# Digidesign ASIO Driver (Beta 5.3.3b2)

## Introduction

The Digidesign ASIO Driver is a multichannel, multimedia sound driver that allows third-party audio programs which support the ASIO standard to record and play back through the following systems on Windows XP Professional or Home:

- Pro Tools|HD with Pro Tools TDM 5.3.3
- Pro Tools|24 MIX with Pro Tools TDM 5.3.1
- Pro Tools|24 with Pro Tools TDM 5.3.1
- Digi 002 with Pro Tools LE 5.3.2
- Digi 001 with Pro Tools LE 5.3.1
- Mbox with Pro Tools LE 5.3.3
- ToolBox & AudioMedia III with Pro Tools LE 5.3.1

The ASIO Driver can also be used as a stand-alone driver (without Pro Tools software installed), with Pro Tools|HD, Pro Tools|24 MIX, Pro Tools|24, Digi 001, and AudioMedia III systems. Digi 002 and Mbox can only use the ASIO Driver if Pro Tools software is installed. For more information, see ["Installing the ASIO Driver" on page 2.](#page-1-0)

Full-duplex recording and playback of 24- and 16-bit audio are supported at sample rates supported by the hardware and ASIO program used.

*Check the Digidesign Web site (www.digidesign.com) for the latest third-party drivers for Pro Tools LE hardware, as well as current known issues.*

## **Compatibility**

The following programs have been tested with the ASIO Driver:

- Ableton LIVE v2.0
- Arturia Storm v2.0
- Emagic Logic Audio v5.5
- Image-Line Fruityloops v3.5
- Native Instruments Absynth v1.3.2\*
- Native Instruments B4 v1.1\*
- Native Instruments Battery v1.1\*
- Native Instruments FM7 v1.1\*
- Native Instruments Kontakt v1.1\*
- Native Instruments Pro-52 v2.5\*
- Native Instruments Reaktor v3.0.5\*
- Propellerhead Reason v2.0
- Propellerhead ReCycle v2.0
- Sonic Foundry Acid v4.0
- Steinberg Cubase SX v1.5
- Steinberg Nuendo v1.5.2
- Steinberg Wavelab v4.0
- STL Vaz2010 v1.0.3
- Virsyn Tera v1.1R1

\*Plug-in or AudioMedia III stand-alone only. For more information, see ["ASIO Driver and Native Instruments Programs" on page 5](#page-4-0).

For additions to this list, refer to the Digidesign Web site (www.digidesign.com/download/asio).

*Some third-party programs require a later version for the ASIO Driver to work properly. For example, Steinberg Nuendo v1.5 or higher, Propellerhead Reason v1.0.1 or higher, Vaz2010 v1.0.3 or higher, and VirSyn TERRA v1.1R1 or higher are required.*

## <span id="page-1-0"></span>Installing the ASIO Driver

*If you plan to use Pro Tools, Pro Tools must be installed before the ASIO Driver in order for both to function correctly. If the ASIO Driver was installed before Pro Tools, remove both programs from the Add/Remove Control Panel, re-install Pro Tools, then re-install the ASIO Driver.*

*On Pro Tools|HD, Pro Tools|24 MIX, Pro Tools|24, Digi 001, and AudioMedia III systems, the ASIO Driver can be used as a stand-alone driver (without Pro Tools software installed). However, if you previously installed Pro Tools software before installing the ASIO Driver and at a later time remove Pro Tools, leaving the ASIO Driver installed, the ASIO Driver will not function correctly. You will need to rerun the ASIO Driver installer if you plan to continue using the ASIO Driver without Pro Tools.*

#### To install the ASIO Driver:

- 1 Verify your hardware is connected.
- 2 Turn on your system.
- 3 After downloading the installer, locate and double-click "Digidesign ASIO Driver 5.3.3b2 setup.exe."
- 4 If a "Locked File Detected" message displays during installation, click Reboot when prompted.

*If you get the "Locked File Detected" message, do not select Ignore or Retry. Selecting Ignore or Retry results in an unsuccessful installation*

5 When installation is complete, click Finish to restart your computer.

#### Removing the ASIO Driver

If you need to remove the ASIO Driver from your computer, complete the following steps.

#### To remove the ASIO Driver:

- 1 Choose Start > Control Panel.
- 2 Double-click the Add or Remove Programs icon.
- 3 From the Currently installed programs list, select Digidesign ASIO Driver.
- 4 Click the Change/Remove button.
- 5 Click OK to remove the ASIO Driver.

# Configuring ASIO Driver Settings

Configuring ASIO Driver settings is done in your third party ASIO program. See your program's documentation. For example, with Propellerhead Reason, click on the ASIO Control Panel (see [Figure 1\)](#page-2-0).

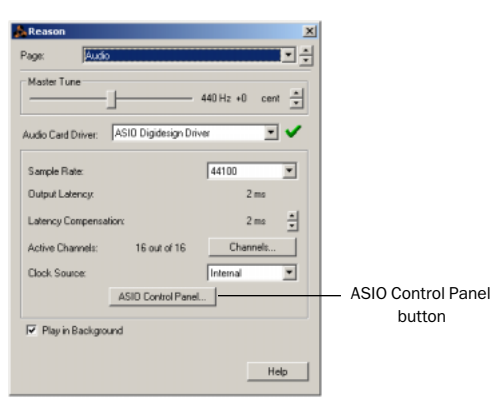

*Figure 1. Setup Example, using Propellerhead Reason*

## <span id="page-2-0"></span>ASIO Driver Control Panel

From the ASIO Driver Control Panel, you can configure the ASIO Driver for your Pro Tools system.

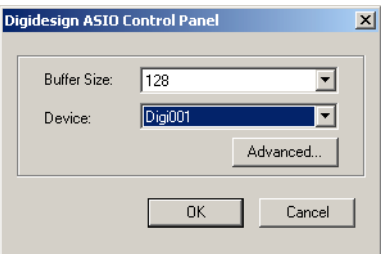

*Figure 2. Digidesign ASIO Control Panel*

The Digidesign ASIO Driver Control Panel cannot be accessed under the following circumstances:

- When Pro Tools is running.
- When playing or recording in an audio program that does not support the ASIO Driver.
- When using a third-party audio program that has an option to keep the ASIO Driver "open" even when you are not playing or recording. (You must close the audio program before you can open the ASIO Driver Control Panel.)

#### Buffer Size Control

When you play a file from a client audio program, the client program divides the file into little chunks (buffers) and sends each of these to the ASIO Driver. The ASIO Driver copies the client programs buffers to your Digidesign hardware's own buffers in a double-buffering scheme. The Buffer Size control in this dialog allows you to set the size of each of the two buffers the ASIO Driver uses on Digidesign hardware. You may select from the following buffer sizes:

- 128 samples
- 256 samples
- 512 samples
- 1024 samples
- 2048 samples

Small buffers have the advantage of low latency in the record monitor path. (Latency is the time delay between a signal entering the audio inputs and leaving the outputs during recording.) Larger buffers have the advantage of making the ASIO Driver more immune to audio dropouts during playback and recording. In some third-party audio programs, performing various tasks such as maximizing or minimizing windows will interrupt the ASIO Driver and create glitches in the audio. Choosing medium or large buffers (such as 256–1024) can help alleviate this problem. Pressing the OK button changes settings immediately. Pressing Cancel restores settings to what they were before this dialog was opened. Changing the Buffer Size for the ASIO Driver does not affect the H/W Buffer Size settings in the Pro Tools Playback Engine and Hardware Settings dialogs.

#### Device

The Device Type will always be set to your installed Pro Tools hardware.

#### Advanced Button

The Advanced button opens the Hardware Setup dialog for the Digidesign hardware that you are using. Refer to the *Getting Started Guide* for your Digidesign hardware.

## Known Issues

The following sections document known issues you may encounter in using the ASIO Driver, along with workarounds if they exist.

#### Reaktor v3.05 Cannot Be Exited, then Relaunched

Launching, exiting, and then relaunching Reaktor v3.05 causes Reaktor to shut down without saving, and the system to automatically reboot. If this occurs, let the system complete its reboot, then manually reboot the system again to regain ASIO functionality. To maintain stable ASIO functionality, do not launch and relaunch Reactor.

## Loop Points in Propellerhead Reason Cannot Be Adjusted During Playback when Reason is Slaved to Ableton LIVE

When Propellerhead Reason is the slave program for Ableton LIVE, adjusting the loop points in Reason's MIDI sequencer during playback causes LIVE to shut down without saving, and the system to automatically reboot. If this occurs, let the system complete its reboot, then manually reboot the system again to regain ASIO functionality. To maintain stable ASIO functionality when Reason is slaved to LIVE, do not adjust the loop points in Reason during playback. Instead, stop playback first, then adjust the loop points.

### Digi 001 and Digi 002 MIDI Ports are Not Supported with the ASIO Driver

The ASIO Driver cannot be used with the MIDI ports of Digi 001 and Digi 002. As a workaround, you can use a third-party MIDI interface (such as MIDIMAN 4x4).

*The MIDI ports on Digi 001 & Digi 002 can be used by Pro Tools software, as Pro Tools does not use the ASIO Driver.*

### Digidesign WaveDriver Not Supported with ASIO Driver

The ASIO Driver cannot be installed on systems which also have the Digidesign WaveDriver installed. The ASIO Driver installer will remove this functionality. If you would like to regain WaveDriver functionality at a later date, remove the ASIO Driver, then re-install the WaveDriver. Also, check for updates of the ASIO Driver at the Digidesign Web site (www.digidesign.com).

#### Pops using 128 Buffer Size Settings and Moving Windows

You may also hear pops and clicks using the 128 Buffer Size setting while moving windows. Should this happen, use a higher Buffer Size setting.

#### 64 Buffer Size Setting is Not Supported for Digi 002

While the smallest Buffer Size for Digi 002 is 64, this buffer setting is currently not supported with the ASIO Driver.

#### Digidesign ASIO Control Panel is Inaccessible through Steinberg's WaveLab v4.0

When using Steinberg's WaveLab v4.0, attempting to access the Digidesign ASIO Control Panel will result in the default driver being set back to the onboard MME driver after a warning message is displayed: "This driver doesn't seem to match any hardware on this machine." In order to access the Digidesign ASIO Control Panel, use an ASIO application other than Wavelab.

#### Reason Outputs Silence using 128 Buffer Size Setting and High Sample Rates

When using Propellerhead Reason with a 96k or higher sample rate, switching the Buffer Size to 128 will cause the output to go silent. Other Buffer Size settings do not mute the output. In order to reset Reason, switch to a Buffer Size setting other than 128, close Reason, reboot your computer, and launch Reason.

#### <span id="page-4-0"></span>ASIO Driver and Native Instruments Programs

The ASIO Driver cannot support the audio input functionality of Native Instruments programs, except when used with AudioMedia III (as a stand-alone driver), or when used as a plug-in within another program (such as Nuendo) with other Digidesign hardware. This is because Native Instruments Program inputs only work with hardware that reports a 32-bit data path. (All Digidesign hardware except AudioMedia III reports a 24-bit data path.) Audio output is not effected.

#### Unplugging Mbox while Using the ASIO Driver

Unplugging Mbox while the ASIO Driver is active is not supported. Doing so will cause unexpected errors to occur.

#### ASIO System Overload with Logic Audio

Should you receive an ASIO System Overload dialog when using the ASIO Driver with Emagic Logic Audio, try turning off the transition effect in your Windows Display Properties.

#### To turn off transition effect:

- 1 Right-click your desktop and choose Properties.
- 2 Choose the Appearance tab and click the Effects button.
- 3 Uncheck "Use the following transition effect for menus and tooltips."
- 4 Click OK twice.

DIGIDESIGN, AVID and PRO TOOLS are trademarks or registered trademarks of Digidesign and/or Avid Technology, Inc. ASIO is a trademark of Steinberg Soft- und Hardware GmbH. All other trademarks are the property of their respective owners.